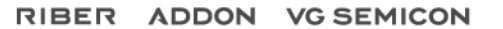

Author: FC Creation: 10/11/2014 Revision: 0

## Crystal XE Application note AN001 *Use a dialog box in a recipe*

Preliminary: make sure that you have the good rights to create a script and a form.

## *1. Create the dialog box*

In the main menu, select File/New/New form

Create the following form which contain 5 objects as shown above (3 indicators and 2 buttons)

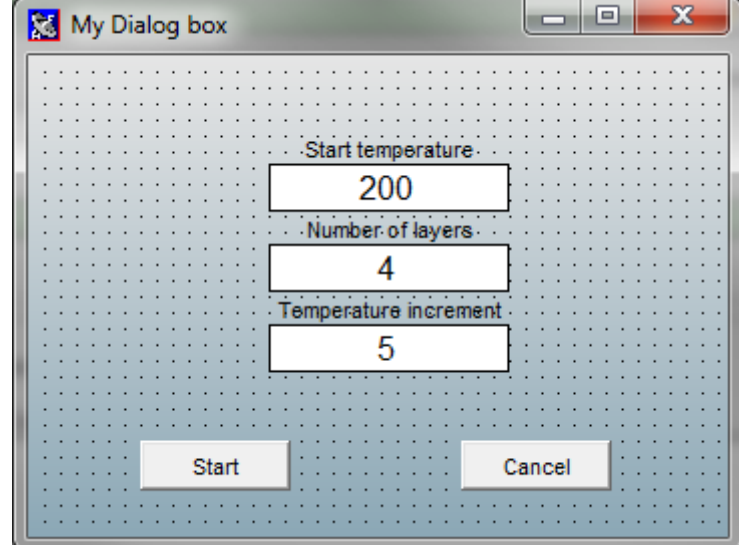

Give the following names to the objects:

(Click on each object and enter the name in the yellow edit box located in the bottom of the tool palette)

- *StartTemp* for the indicator "start temperature"
- *NbLayers* for the indicator "Number of layers"
- *TempInc* for the indicator "Temperature increment"

You can enter a text for the title (in the tool palette, enter a text in the field Window title)

Double click on the Start button and enter the following script:

```
Begin
   SaveDataToIniFile('test.ini'); //Data of all objects will be saved
   CloseModal(1); // Close the dialog box and return 1
End;
```
 $\rightarrow$  User data of the form will be saved into the file test.ini (default directory is the data directory of the project)

RIBER

RIBER

## RIBER ADDON VG SEMICON

Click once in the window background and enter the following script in the OnCreate event of the form:

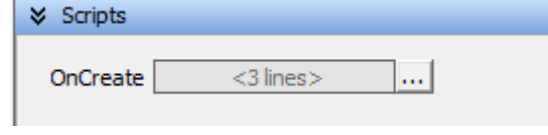

```
Begin
  LoadDataFromIniFile('test.ini');
End;
```
 $\rightarrow$  The previous data of the form will be loaded when the form will be shown.

Double click on the Cancel button and enter the following script:

```
Begin
 CloseModal(0); // Close the dialog box and return 0
End;
```
Exit the Toolpalette and give a name "**test.form"** to save the form to a file.

## *2. Create the Recipe*

In the recipe tab, just above the recipe inspector, click on the button "New script"

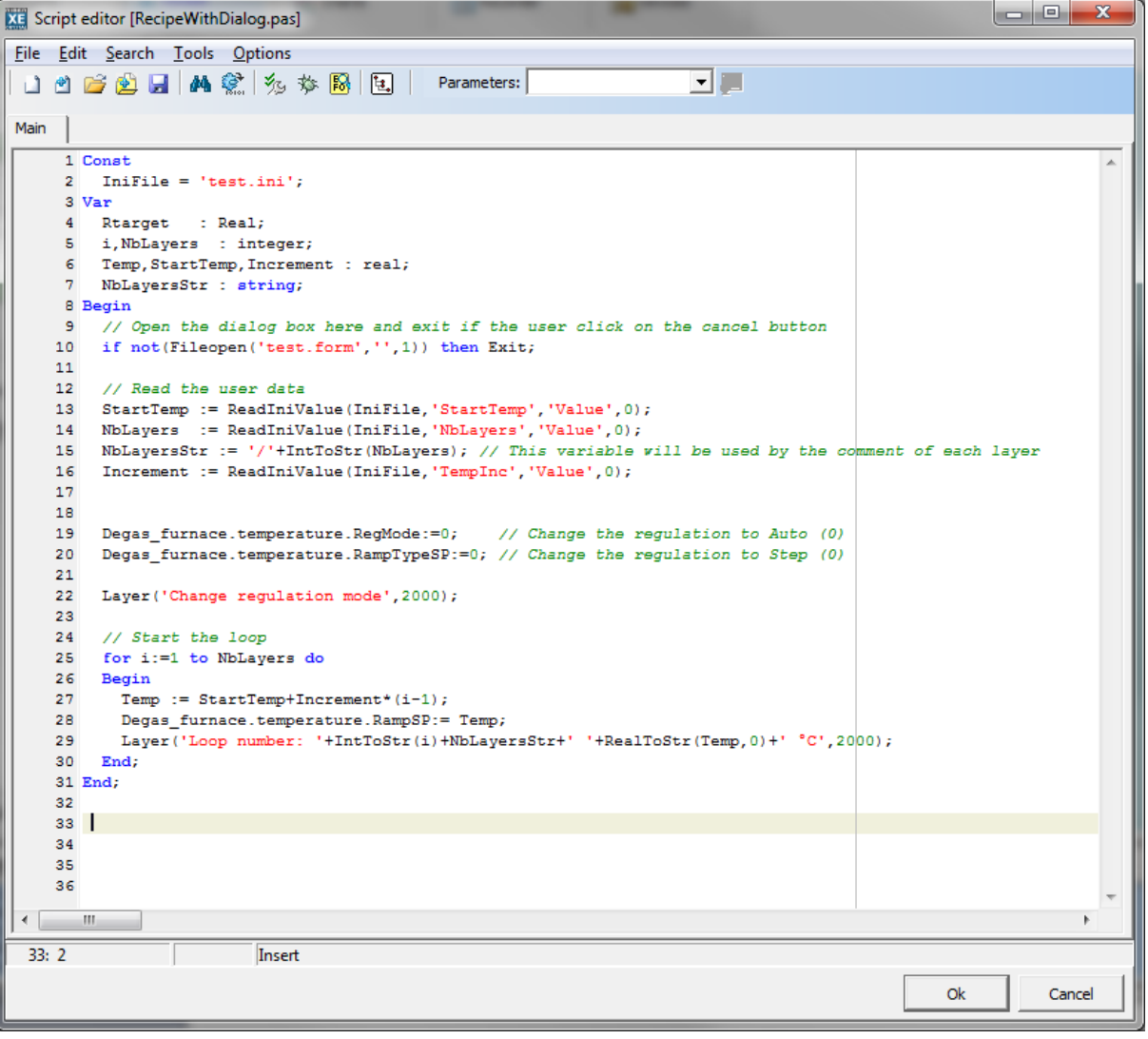

RIBER ADDON VG SEMICON

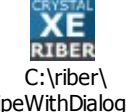

Source is available here: RecipeWithDialog.pas

Save it to a file with the name of your choice.

- *3. Run the recipe.*
	- Open the script recipe into the recipe inspector.
	- Press the Run button

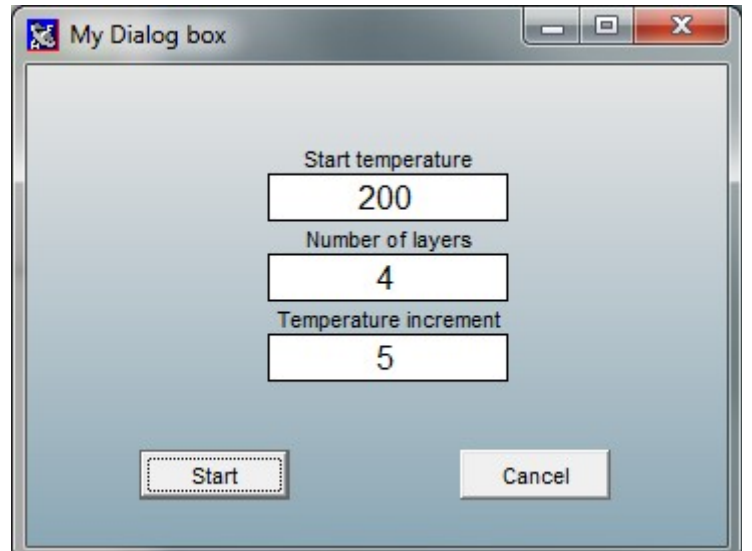

Press Start

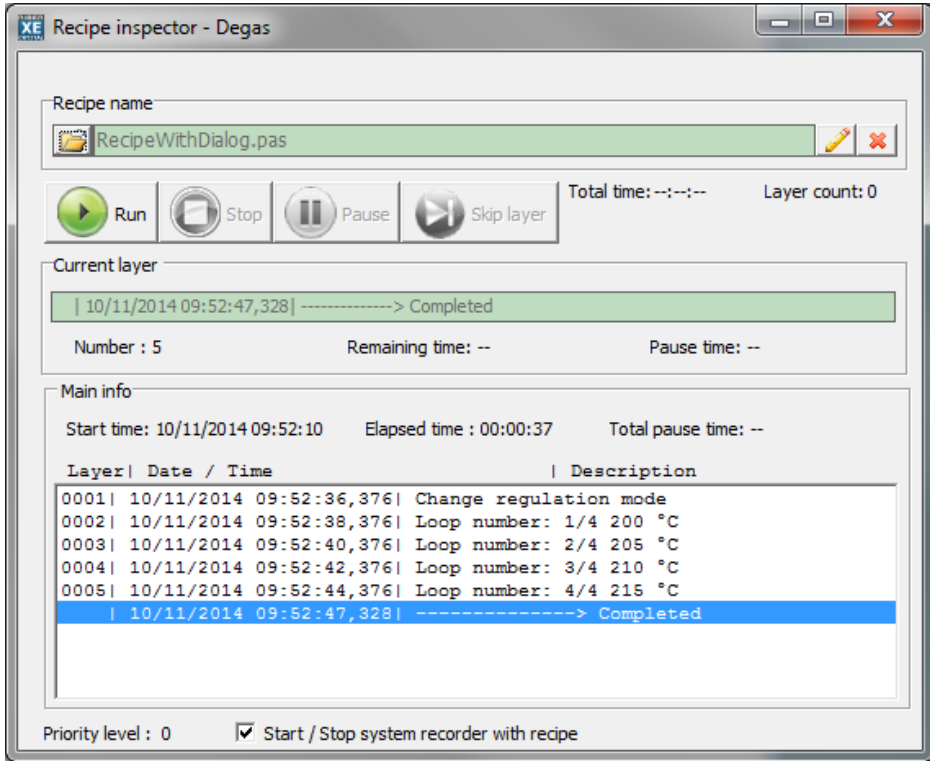

**RIBER**